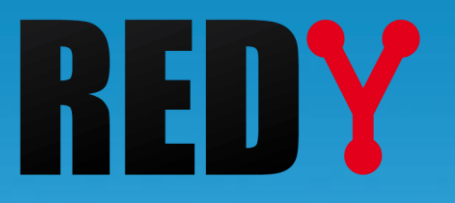

# FAQ Mise à jour d'un REDY

FTW070 – V3.0 – 12/2018

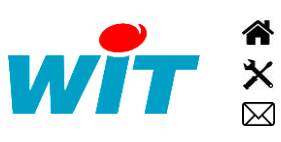

+33 (0)4 93 19 37 37 [wit@wit.fr](mailto:wit@wit.fr) +33 (0)4 93 19 37 30 - [hot-line@wit.fr](mailto:hot-line@wit.fr) [www.wit.fr](http://www.wit.fr/) 7, avenue Raymond Féraud - CS 31003 - 06205 NICE Cedex 3 [www.wit-square.fr](http://www.wit-square.fr/)

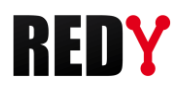

## 1 Introduction

 $\boldsymbol{i}$ 

La mise-à-jour d'un REDY consiste à faire évoluer la version de ses logiciels pour profiter des dernières nouveautés, améliorations et corrections développées par WIT.

Les versions logicielles sont gratuites et disponibles en libre téléchargement sur le site [www.wit.fr](http://www.wit.fr/) ou directement depuis l'interface web du REDY (menu « Gestionnaire ») si celui-ci est connecté à Internet.

Il existe quatre types de fichier selon la nature du logiciel (Application REDY ou OS Linux) et la nature du REDY (K4 ou K7) :

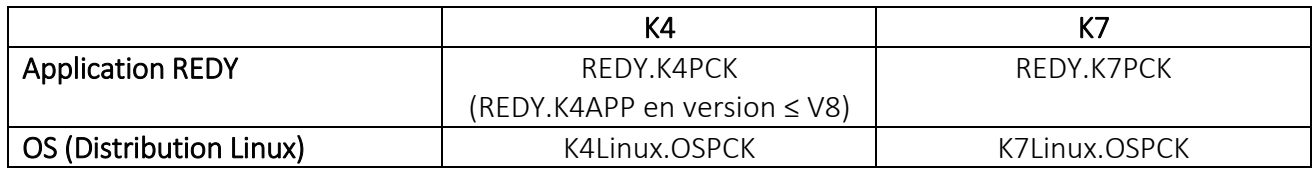

Pour savoir si le REDY est de nature K4 ou K7, il suffit de consulter le champ « Informations » du menu Configuration > Système :

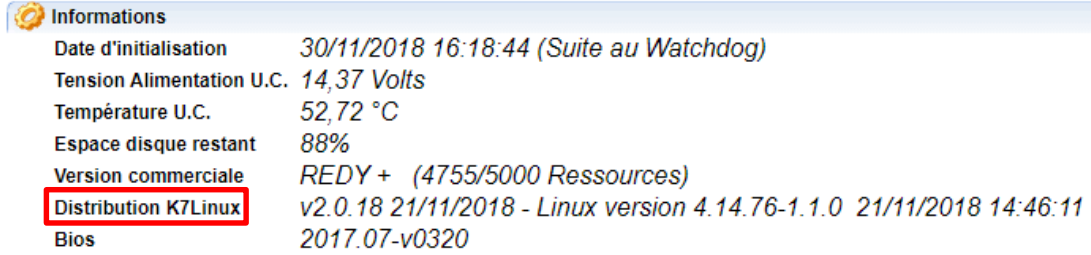

Lors d'une mise-à-jour d'un REDY, il est important de mettre à jour la dernière version de l'application et de la dernière version de l'OS.

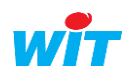

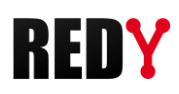

## 2 Mise à jour

La mise-à-jour d'un REDY en version ≥ V9 vers une version ultérieure se fait par l'interface web du REDY ou par le service web « [Gestion de parc](http://www.wit.fr/?download=17893) ».

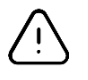

Avant d'effectuer une mise-à-jour, il est vivement conseillé de réaliser une sauvegarde et un export du projet (PK4 ou BK4) ainsi qu'un export du package logiciel (K4PCK ou OSPCK) afin de pouvoir revenir à la configuration initiale si besoin.

# **REDY connecté à Internet**

La mise-à-jour d'un REDY connecté à Internet ne nécessite pas de télécharger les derniers logiciels sur le site [www.wit.fr](http://www.wit.fr/) ; le REDY se connecte directement à un serveur, vérifie et télécharge les dernières versions.

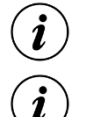

Cette fonctionnalité est disponible à partir de la version 10.0.0 du REDY.

En Ethernet, il est nécessaire de renseigner l'adresse IP de la passerelle dans le menu Configuration > Réseau > LAN.

#### Etape 1 Accéder à la page Configuration > Gestionnaire, onglet « Mise à jour »

*L'accès à cette page requiert un niveau utilisateur « Administrateur »*

#### Etape 2 Cliquer sur le bouton « Contrôle des mises à jour disponibles » :

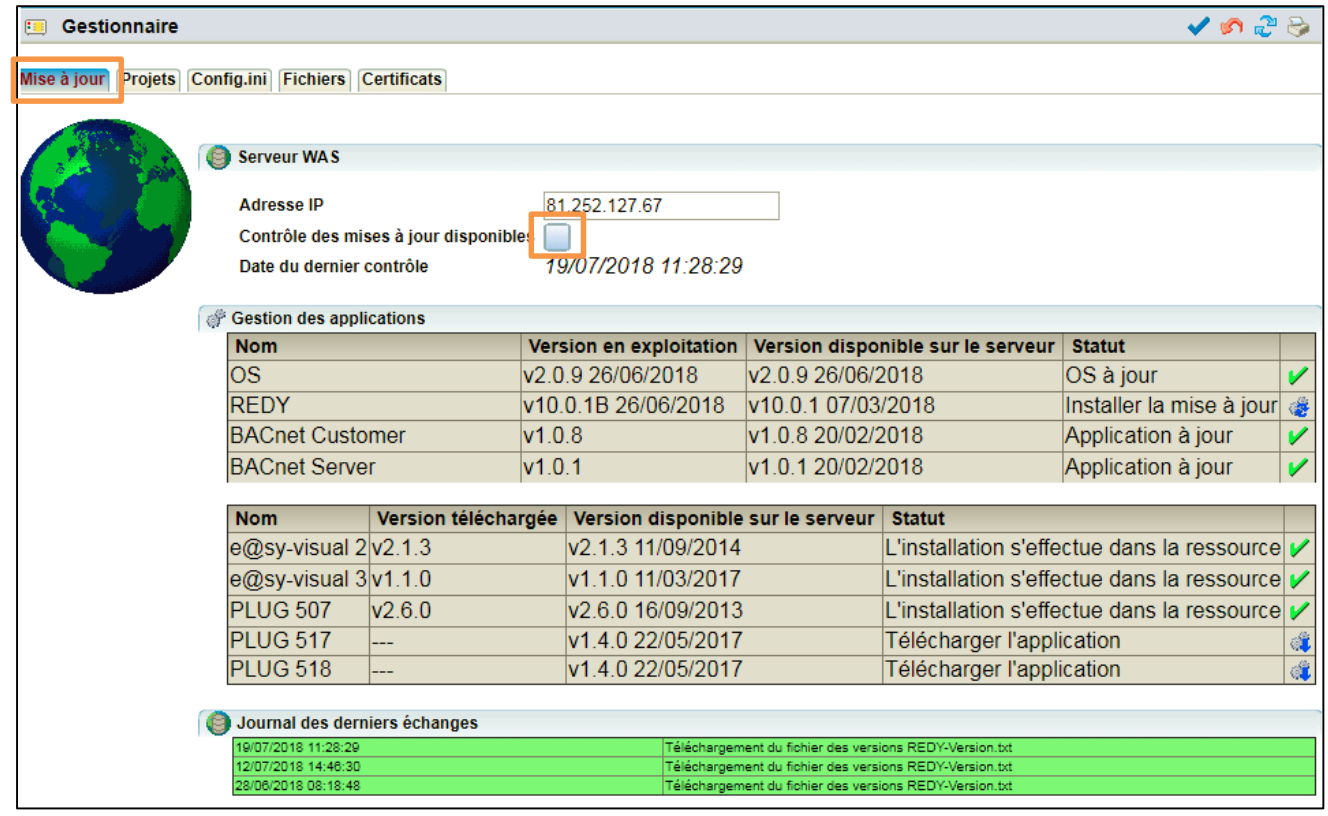

Les logiciels qui ne sont pas à jour apparaissent avec le statut « Installer la mise à jour » ou « Télécharger l'application » :

|Installer la mise à jour ا∰

Télécharger l'application

á

#### Etape 3 Sélectionner et cliquer sur l'application à mettre à jour :

Un message de confirmation apparait, cliquer sur « OK ».

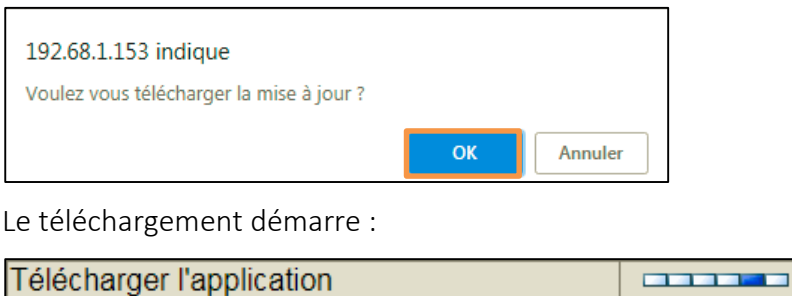

#### *Mise à jour de l'application ou de l'OS*

Cette mise à jour se passe en plusieurs temps. Il est demandé à l'utilisateur de :

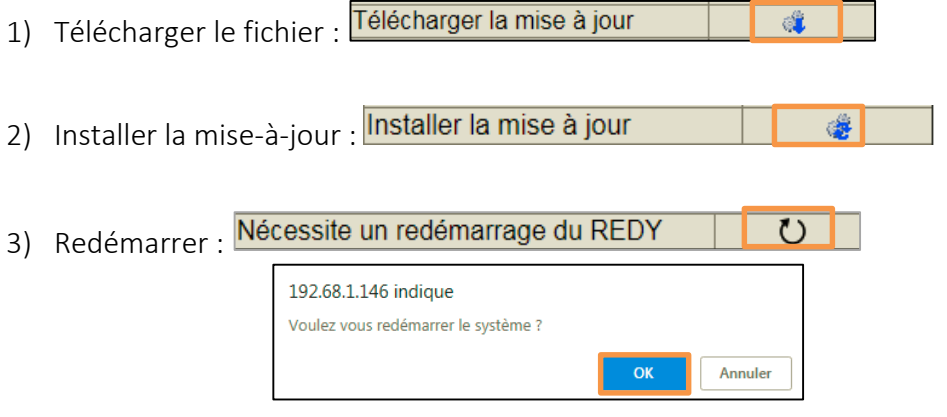

Dans le cas de la mise à jour de l'OS, le redémarrage est automatique.

#### *Mise à jour des PLUG ou de l'e@sy-visual*

Une fois le fichier téléchargé, la mise à jour se fait directement à partir de la ressource correspondante :

L'installation s'effectue dans la ressource  $\mathscr{L}$ 

Le bouton de mise à jour se trouve dans l'onglet « Identité » de la ressource :

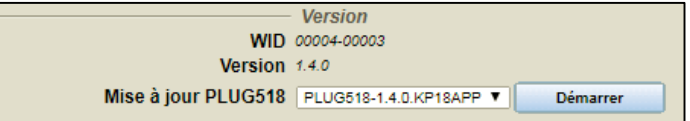

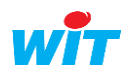

 $\left(\boldsymbol{i}\right)$ 

#### Etape 4 Procéder ainsi de suite pour les autres mises à jour nécessaires.

 $\bigcirc$ 

Les fichiers qui ont été téléchargés sont aussi disponibles dans l'onglet « Fichiers ».

| <b>Gestionnaire</b><br>围                                         |                                                                                   |
|------------------------------------------------------------------|-----------------------------------------------------------------------------------|
| Config.ini Fichiers Certificats<br>Mise à jour<br><b>Projets</b> |                                                                                   |
|                                                                  | <b>Nom</b>                                                                        |
| ∉                                                                | REDY-10.0.1.K7PCK                                                                 |
| ∉                                                                | Visual2-2.1.3.K5APP                                                               |
| Ê                                                                | Visual3-1.1.0.K5APP                                                               |
| ℰ                                                                | PLUG517-1.4.0.KP18APP                                                             |
| Ê                                                                | PLUG518-1.4.0.KP18APP                                                             |
| ℰ                                                                | PLUG507-2.6.0 KP18APP                                                             |
| B                                                                | K7Linux-2 0.9 OSPCK                                                               |
| Le téléchargement est correct                                    |                                                                                   |
| Fichier d'installation sélectionné<br>n                          |                                                                                   |
| Nom:                                                             | K7Linux-2.0.9.OSPCK<br>Description: Fichier OSPCK pour mettre à jour l'OS du REDY |

Etape 5 Vérifier la version logicielle dans le menu Configuration > Système :

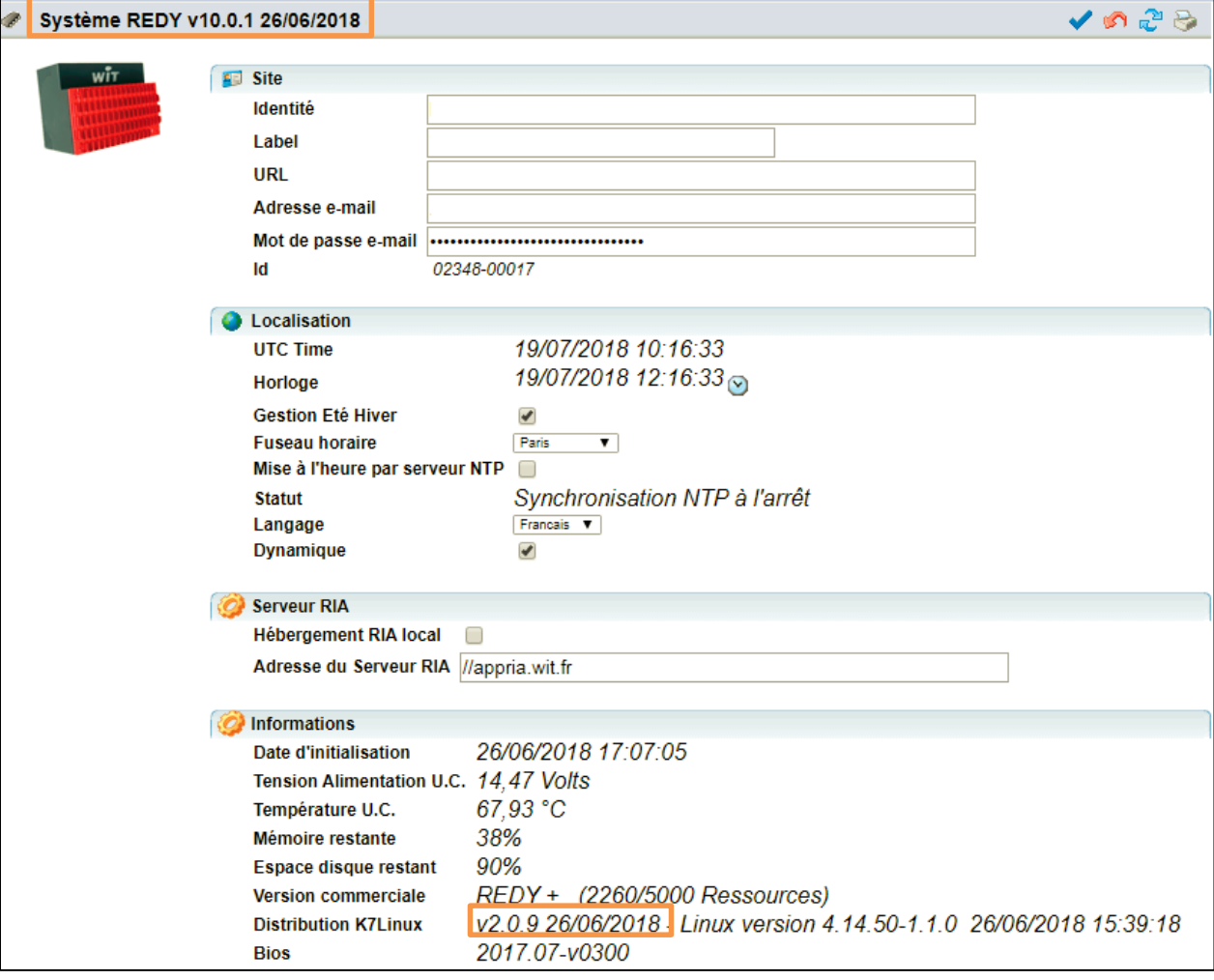

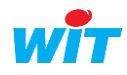

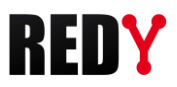

## **REDY non connecté à Internet**

Après avoir téléchargé les dernières versions logicielles (Application et OS) sur [www.wit.fr](http://www.wit.fr/) :

#### Etape 1 Accéder à la page Configuration > Gestionnaire, onglet « Installation » *L'accès à cette page requiert un niveau utilisateur « Administrateur »*

Etape 2 Importer le package logiciel de mise-à-jour REDY (KxPCK ou OSPCK)

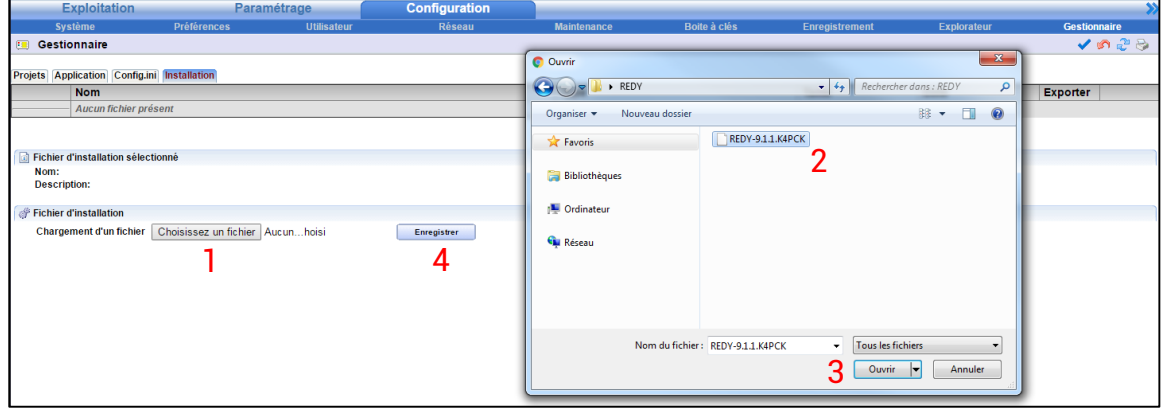

#### Etape 3 Sélectionner le package de mise-à-jour puis cliquer sur « Installer »

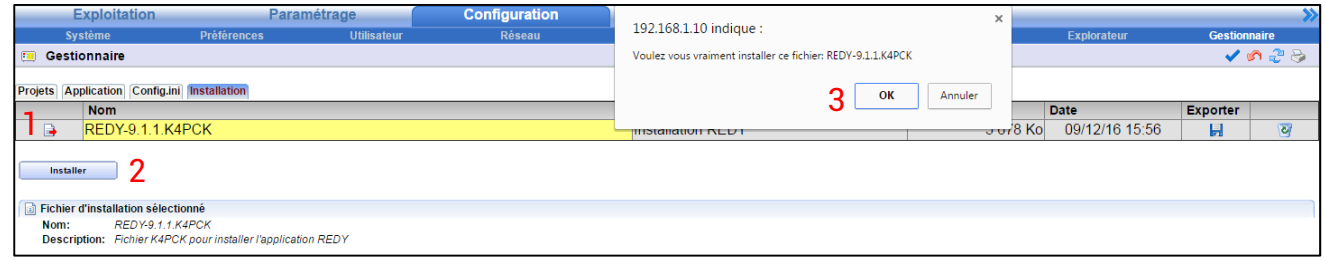

#### Si tout se passe bien, le message suivant apparaît :

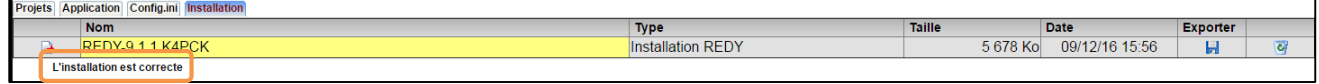

Dans le cas contraire, veuillez contacter notre support technique.

 $\boldsymbol{i}$ 

Etape 4 Redémarrer le REDY (onglet « Application » ou page Configuration > Système)

Le redémarrage du REDY peut prendre quelques secondes à plusieurs minutes selon la taille du paramétrage.

Le REDY a redémarré lorsque le « voyant WIT » se met à respirer et le « voyant de vie » à battre. Quelques secondes à une minute peuvent être nécessaires avant que la page d'accueil soit accessible.

Voyant WIT

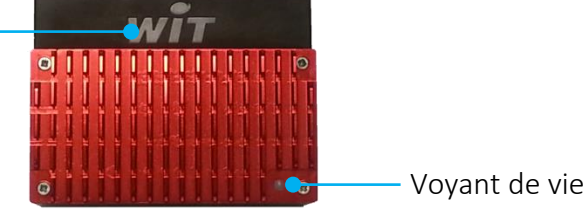

Etats du « Voyant de vie » au démarrage du REDY :

- 
- 

1. Blanc fixe Présence tension, démarrage du système.

- 2. Rouge fixe **Accès mémoire** (ne pas couper l'alimentation !)
- 3. Blanc clignotant inversé Chargement du paramétrage.  $(^3/4$  ON  $-$  ¼ OFF)
- 4. Battement blanc REDY démarré.

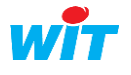

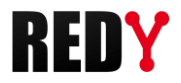

Etape 5 Vérifier la version logicielle dans le menu Configuration > Système :

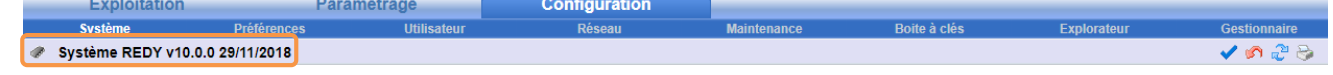

### **REDY ≤ V8**

La mise-à-jour d'un REDY en version ≤ V8 en version ≥ V9 se fait avec une clé de mise-à-jour REDY mise à disposition de tous clients livrés d'un REDY en version ≤ V8.

La notice d'utilisation de cette clé ainsi que la méthode pour la dupliquer sont décrits dans la FAQ #69.

FAQ #69 - Utilisation de la clé de mise-à-jour REDY <http://www.wit.fr/?download=17934>

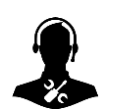

Pour tout renseignement complémentaire, notre support technique se tient à votre disposition par email à [hot-line@wit.fr](mailto:hot-line@wit.fr) ou par téléphone au +33 (0)4 93 19 37 30.

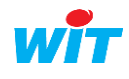